# **Modul Online 3 Microsoft Word : Pengantar**

# **A. Pendahuluan**

**Microsoft Word** adalah software pengolah kata *(word processing)* yang merupakan bagian dari Microsoft Office Suite (Microsoft Excel, Powerpoint, dan lain-lain) dibuat oleh Microsoft Corporation (http://www.microsoft.com).

Ada 3 paket utama produk Microsoft Office yaitu:

- 1. Home and Student
- 2. Home and Business
- 3. Professional

**Microsoft Word** dapat digunakan untuk hal-hal sebagai berikut:

- 1. Membuat surat, bentuk resmi atau tidak resmi
- 2. Membuat skripsi, karya tulis atau makalah
- 3. Membuat tabel dan grafik
- 4. Membuat gambar-gambar yang menarik
- 5. Membuat laporan, dan lain sebagainya

Sejak versi 2007, Microsoft Office menggunakan format file yang disebut open XML (bahasa standard web). Itulah mengapa ada penambahan huruf "X" pada ekstensi file Microsoft Office versi 2007 ke atas yaitu dari "doc " menjadi "docx". Meskipun demikian, kita bisa menyimpan dokumen kita dalam format yang diinginkan. Misalnya: .doc (Word 2003, 2002, 2000, dan 97), rtf (rich text format), pdf (portable document format)

Keunggulan format file Microsoft Office berbasis XML antara lain:

- 1. File otomatis terkompresi sehingga ukuran file relative lebih kecil
- 2. Struktur file2 pendukungnya tetap terjaga
- 3. Modifikasi informasi dokumen lebih mudah
- 4. Mudah dalam integrasi data antara aplikasi
- 5. Mudah dalam membedakan dokumen yang berisi atau bebas dari makro
- 6.

# **B. Membuka Microsoft Office Word 2010**

- 1. Windows 7
	- a. Klik Start
	- b. Klik All Program
	- c. Klik Microsoft Office
	- d. Klik Microsoft Office Word 2010

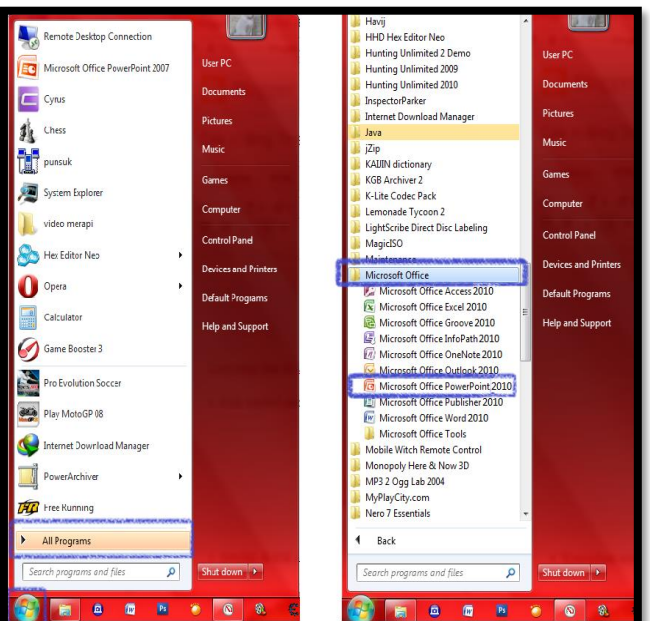

- 2. Windows 8
	- a. Arahkan kursor kepojok kanan atas hingga muncul tampilan seperti berikut

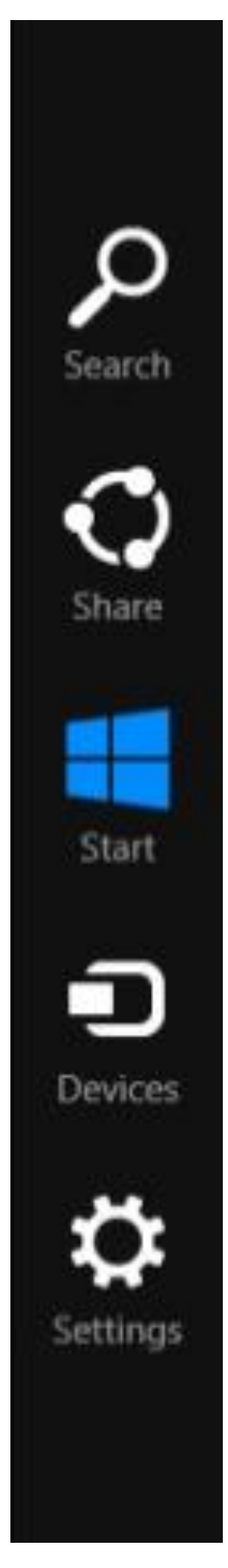

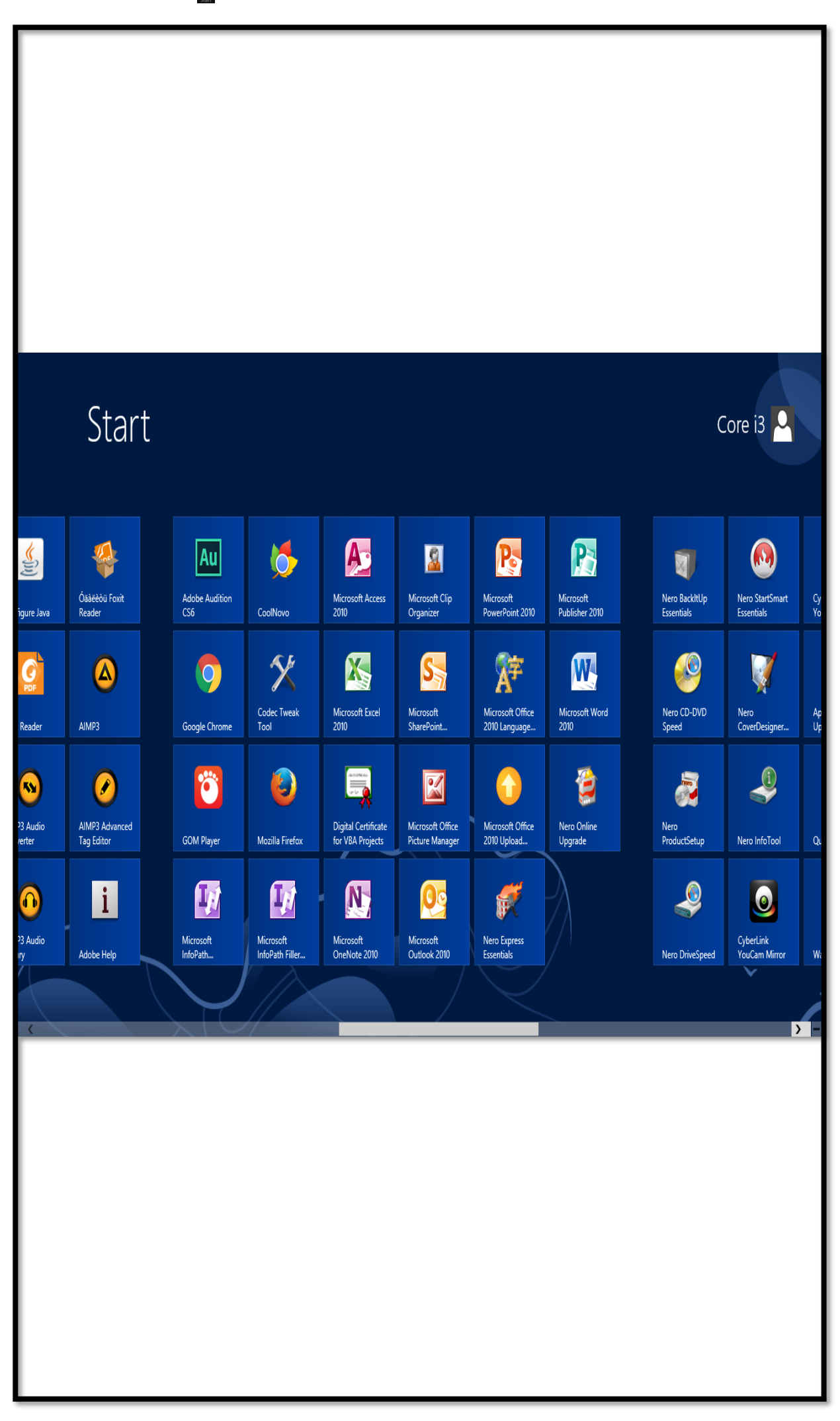

b. Klik Start **hingga muncul tampilan berikut** 

c. Arahkan kursor kepojok kana bawah untuk memilih aplikasi Microsoft Word

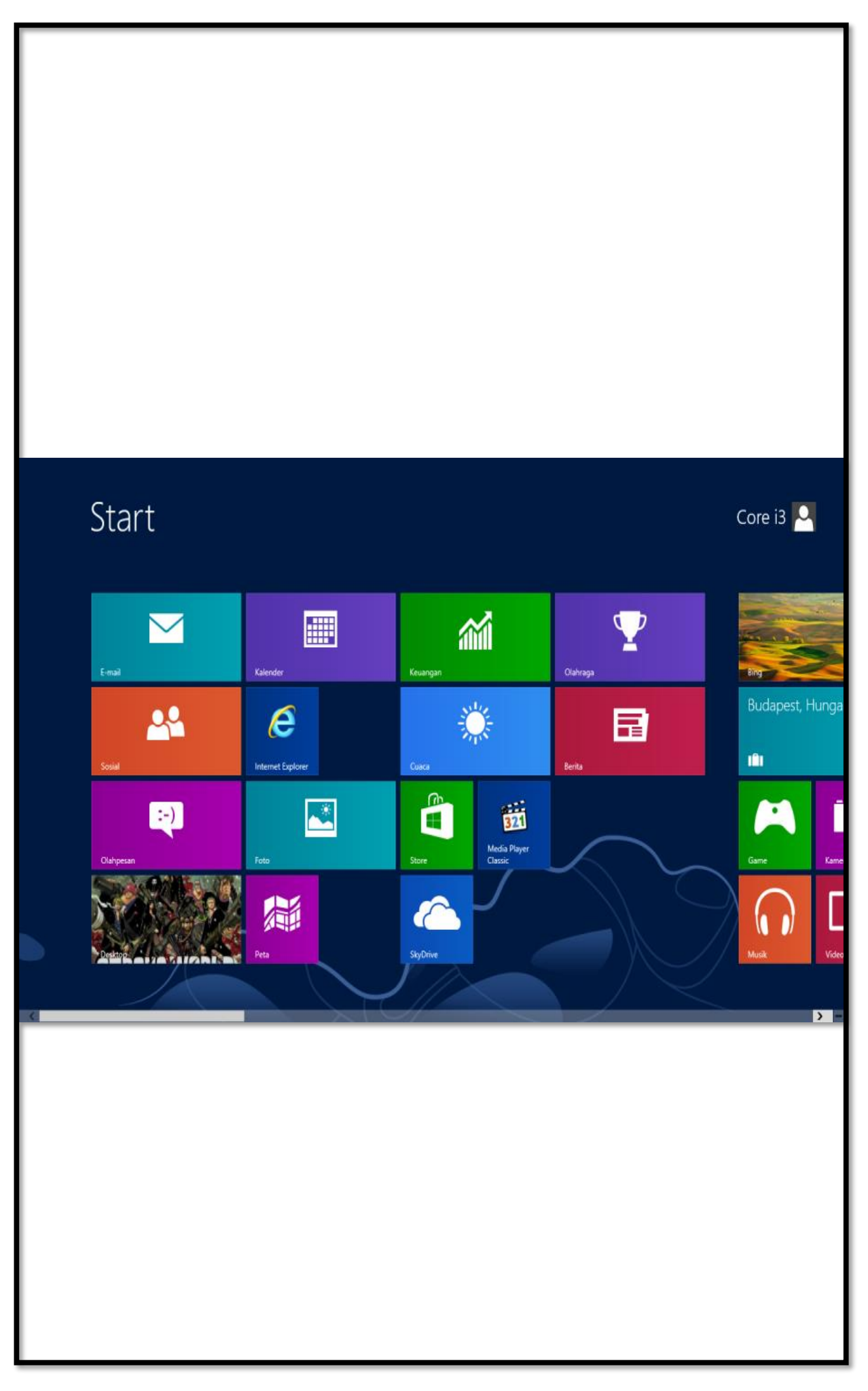

- 3. Windows 10
	- a. Klik ikon  $\pm$  hingga muncul tampilan berikut
	- b. Klik ikon Microsoft Office Word

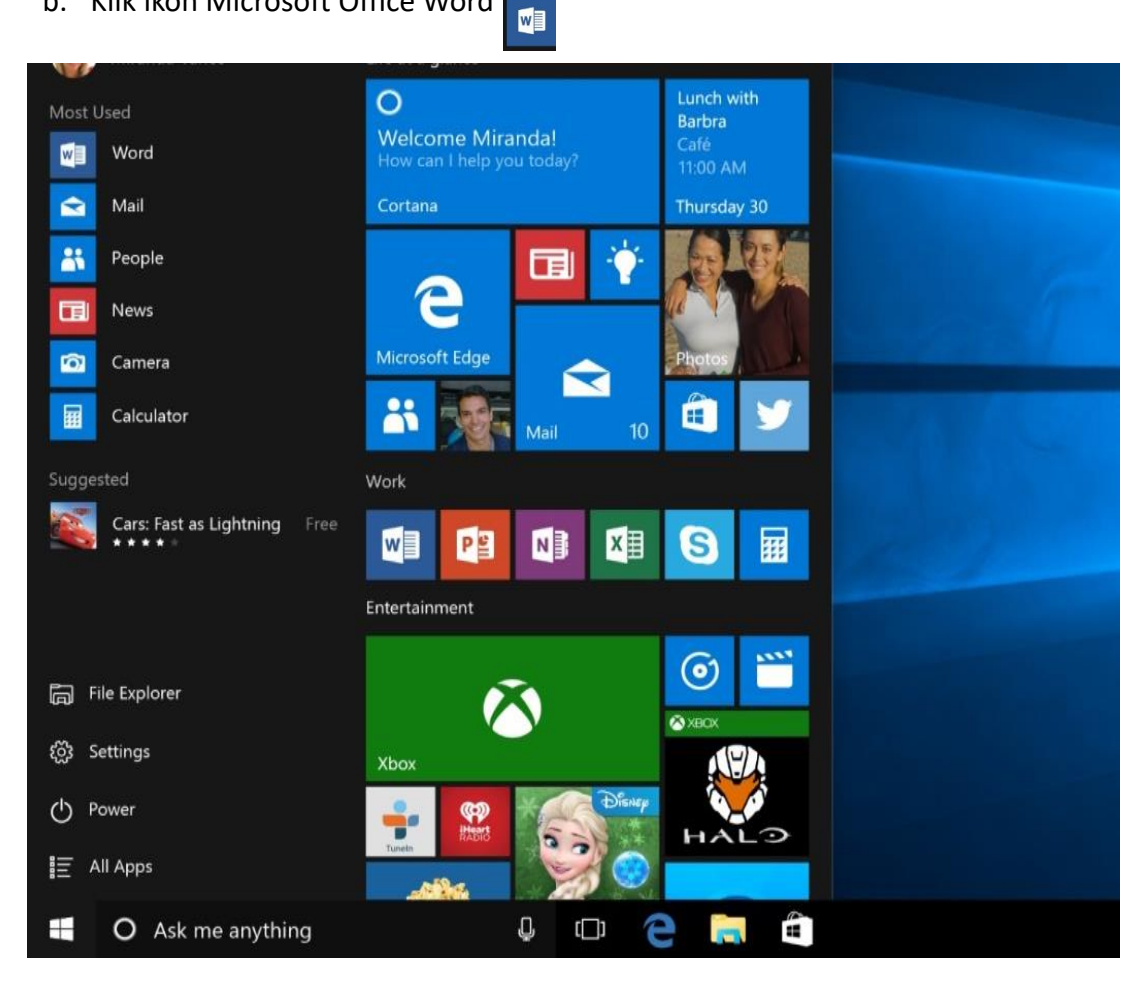

- 4. Macbook
	- a. Klik **Finder** yang berada dipojok kanan bawah pada Dock Macbook, kemudian akan muncul kotak **Finder**
	- b. Klik **Applications**
	- c. Klik **Microsoft Word**

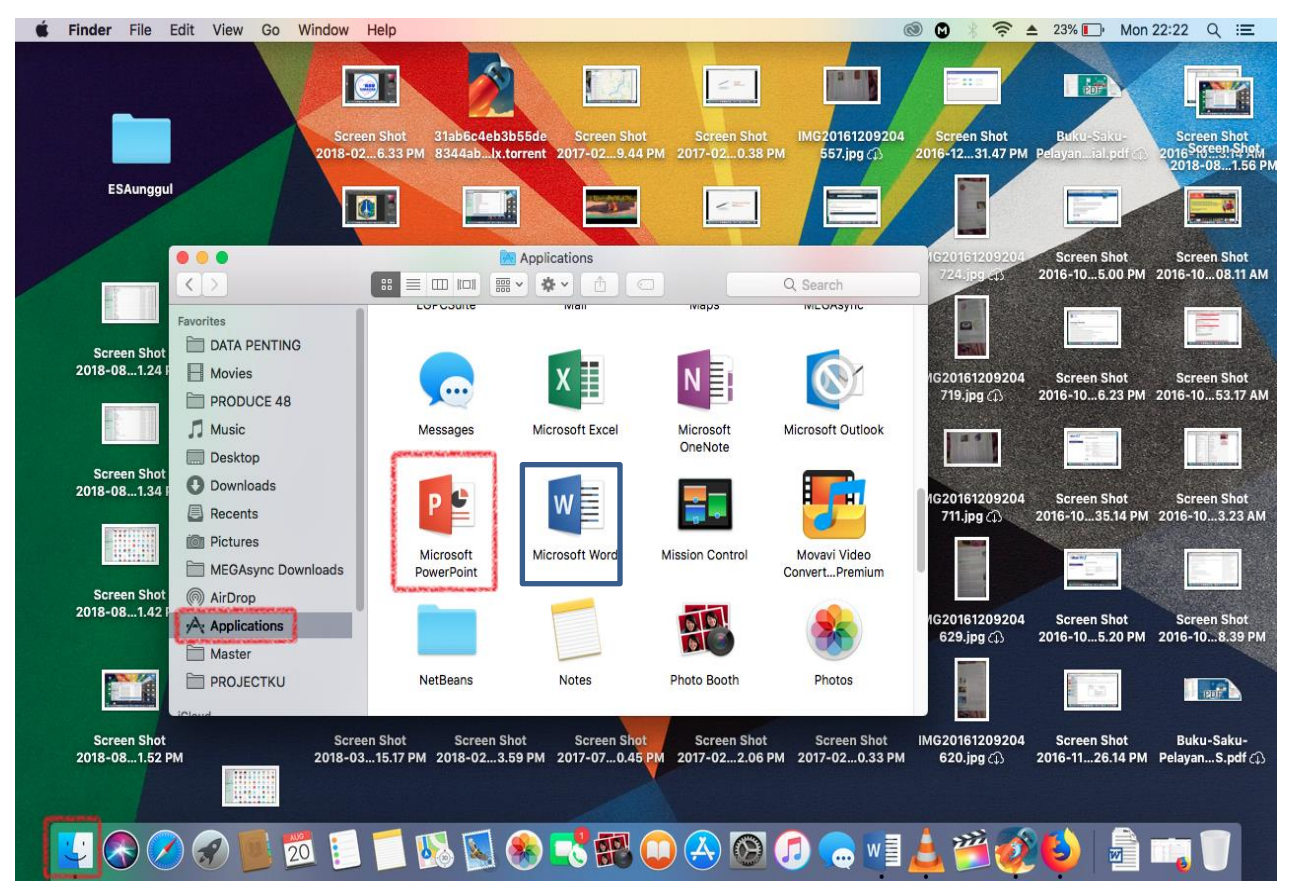

## **C. Memahami User Interface Microsoft Word 2010**

## **1. Ribbon**

Memahami *Ribbon* adalah cara yang bagus untuk membantu memahami perubahan antara Microsoft 2003 ke Microsoft 2010. Ribbon memegang semua informasi dalam versi sebelumnya dari Microsoft Office dengan cara garis streaming lebih visual melalui serangkaian tab yang mencakup berbagai fitur program yang sangat besar. Untuk pengaksesan ribbon dapat dilakukan dengan mouse (klik pada tab yang diinginkan) atau dengan menekan tombol F10 (tampil huruf atau angka pada ribbon) diikuti dengan menekan huruf atau angka untuk memilih menu.

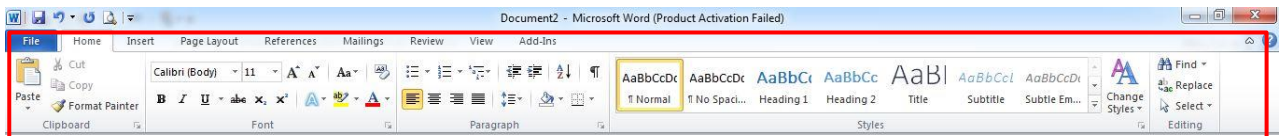

## **2. Tab Home**

Ini adalah tab yang paling banyak digunakan, itu menggabungkan semua fitur format teks seperti font dan perubahan paragraf.

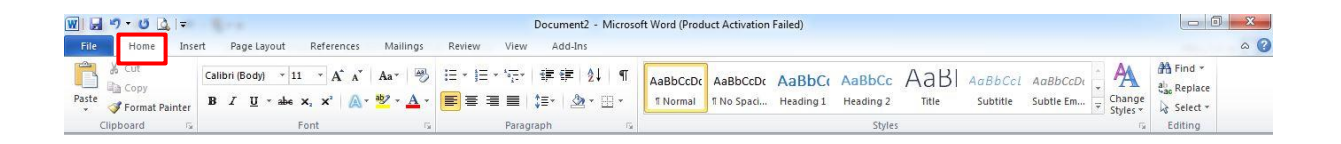

## **3. Tab Insert**

Tab ini memungkinkan untuk memasukkan berbagai item ke dalam dokumen dari gambar, clip art, tabel dan header dan footer.

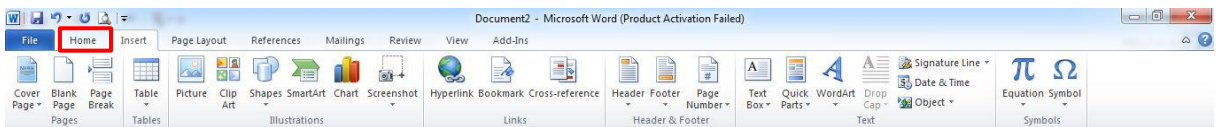

### **4. Tab Page Layout**

Tab ini memiliki perintah-perintah untuk mengatur elemen halaman seperti margin, orientasi, menyisipkan kolom, latar belakang halaman dan tema.

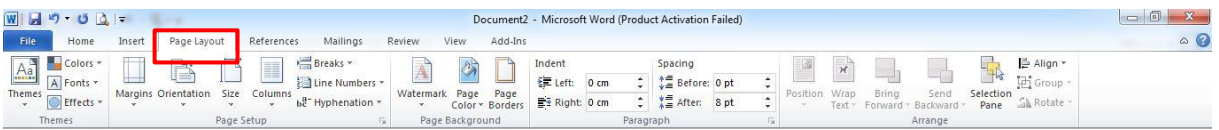

### **5. Tab References**

Tab ini memiliki perintah-perintah untuk digunakan saat membuat Daftar Isi dan halaman kutipan untuk kertas. Ini menyediakan banyak solusi sederhana untuk menghasilkan dokumen.

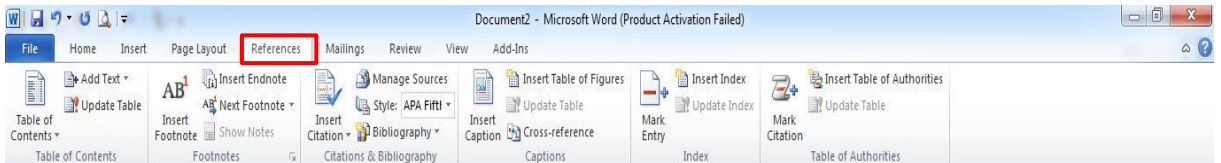

### **6. Tab Mailings**

Tab ini memungkinkan dokumen untuk mengirimkan surat seperti mencetak amplop, label dan gabungan pengolahan surat.

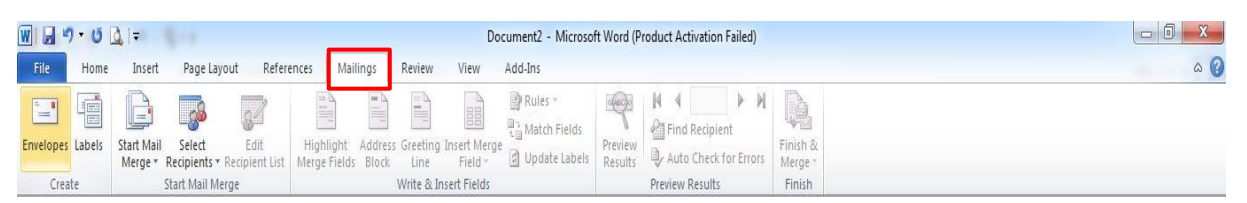

#### **7. Tab Review**

Tab ini memungkinkan membuat perubahan ke dokumen karena masalah ejaan dan tata bahasa. Hal ini juga memegang fitur melacak perubahan yang menyediakan orang-orang dengan kemampuan untuk membuat catatan dan perubahan dokumen orang lain.

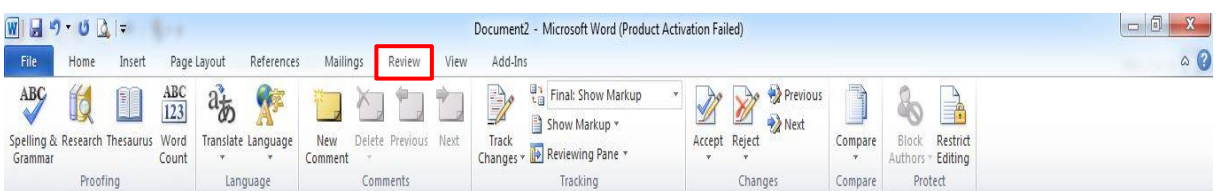

#### **8. Tab View**

Tab ini memungkinkan Kita untuk mengubah tampilan dokumen kita ke dokumen dua halaman yang berbeda atau memperbesar/memperkecil.

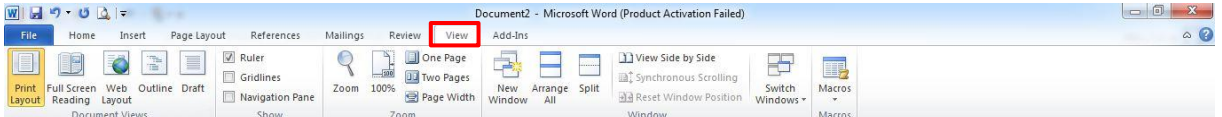

#### **D. Memulai Microsoft Word 2010**

Berikut ini adalah cara mengaktifkan Microsoft Word:

- 1. Klik **Start**
- 2. Klik **All Programs**
- 3. Klik **Microsoft Office**
- 4. Klik **Microsoft Word 2010**

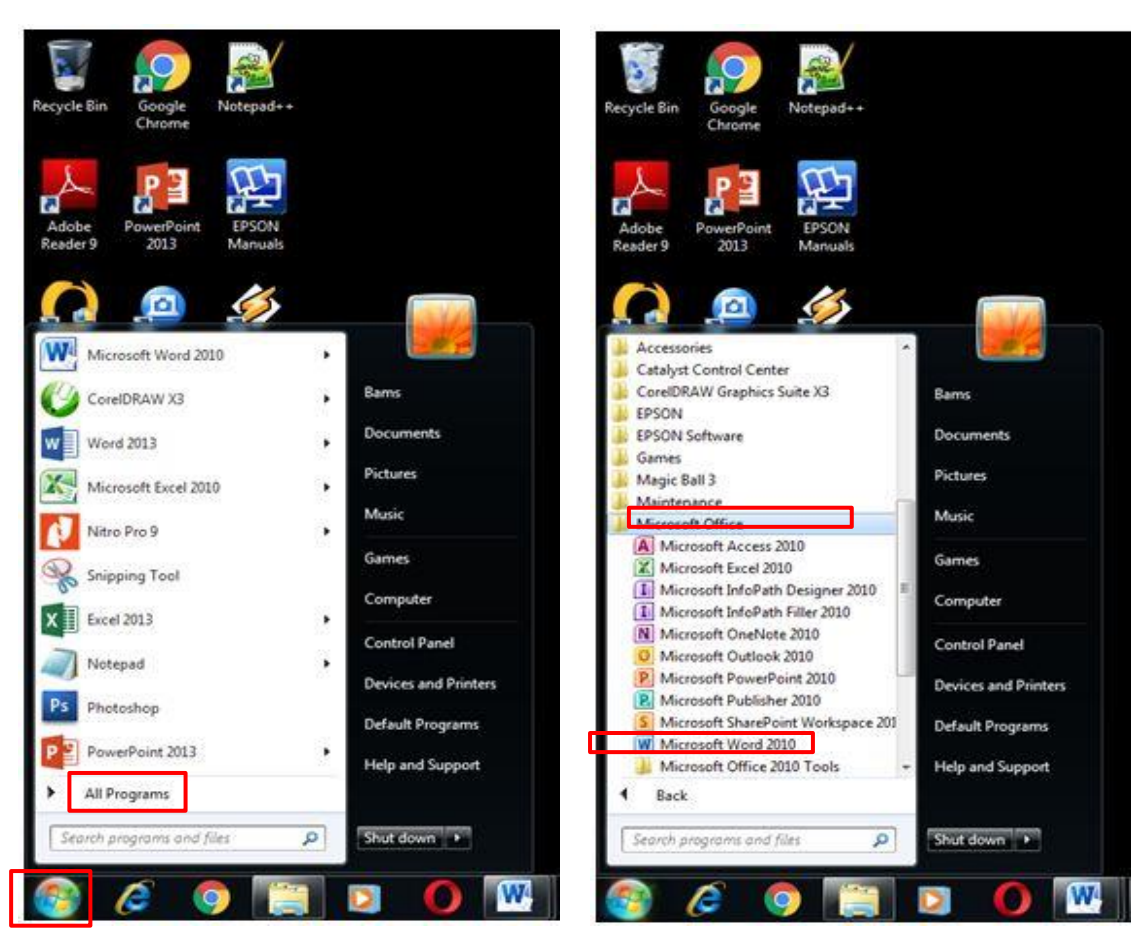

# **E. Membuat Dokumen Baru**

Berikut merupakan cara membuat file baru pada microsoft office word 2010

- 1. Klik tab File kemudian klik New.
- 2. Dalam Available Template, klik Blank Document.
- 3. Klik Create

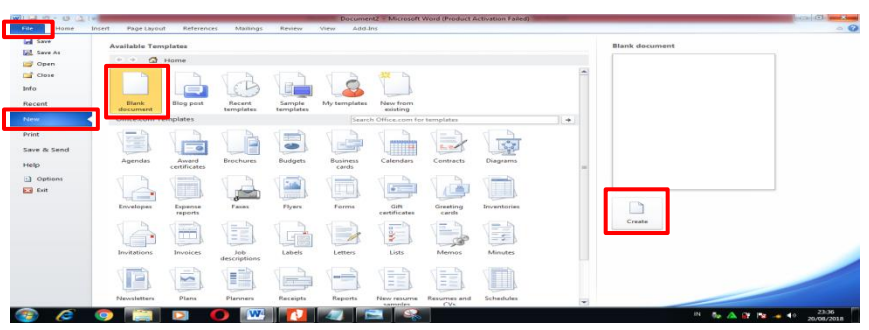

### **F. Menggunakan Template**

Word 2010 memungkinkan Anda untuk menerapkan *built-in template* dari berbagai pilihan template Word populer, termasuk resume, agenda, kartu bisnis, dan faks. Untuk menemukan dan menerapkan template di Word, lakukan hal berikut:

- 1. Pada Tab File, Klik New
- 2. Berdasarkan Template yang tersedia, lakukan salah satu berikut ini:
	- a. Untuk menggunakan salah satu dari built-in template, klik Template. Contoh, klik template yang Anda inginkan, kemudian klik Create
	- b. Untuk menggunakan kembali template yang Anda baru saja digunakan, klik Template terakhir, klik template yang Anda inginkan, kemudian klik Create.
	- c. Untuk mencari template pada Office.com, di bawah Template Office.com, klik kategori template yang Anda inginkan, klik template yang Anda inginkan, dan klik Download untuk mendownload template dari Office.com ke komputer Anda.
- 3. Setelah Anda memilih template, Anda dapat memodifikasi dengan cara apapun untuk membuat dokumen yang Anda inginkan.

**Catatan**: Anda juga dapat mencari template pada Office.com dari dalam Word. Dalam Office.com unt uk kotak pencarian template, ketik satu atau lebih istilah pencarian, dan kemudian klik tombol panah untuk pencarian.

### **G. Membuka Dokumen**

Berikut merupakan cara membuka dokumen pada aplikasi microsoft office word 2010

- 1. Klik tab File, kemudian klik Open.
- 2. Pada panel kiri dari kotak dialog Open, klik drive atau folder yang berisi dokumen.
- 3. Di panel sebelah kanan dari kotak dialog Open, buka folder yang berisi dokumen yang Anda inginkan.
- 4. Klik dokumen dan kemudian klik Open.

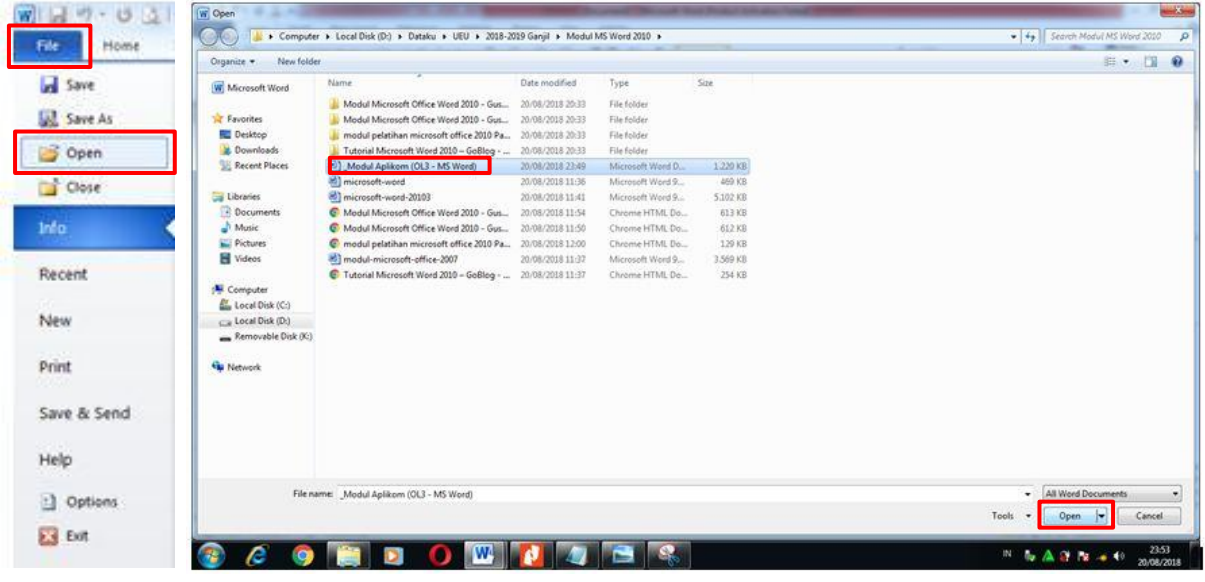

## **H. Memformat Dokumen**

## **1. Mengatur Line Spacing**

Untuk mengubah jarak baris untuk seluruh dokumen adalah menyorot seluruh paragraf atau dokumen yang ingin diubah spasi barisnya. Pada tab Home, dibagian Paragraph group, klik Line Spacing . Lakukan langkah berikut:

- a. Klik nomor ruang baris yang diinginkan. Sebagai contoh, klik 1,0 untuk single. Klik 1,5 lines atau bisa juga klik 2,0 untuk double.
- b. Klik **Remove Space Before Paragraph** untuk menghapus baris tambahan ditambahkan setelah setiap paragraf sebagai standar.

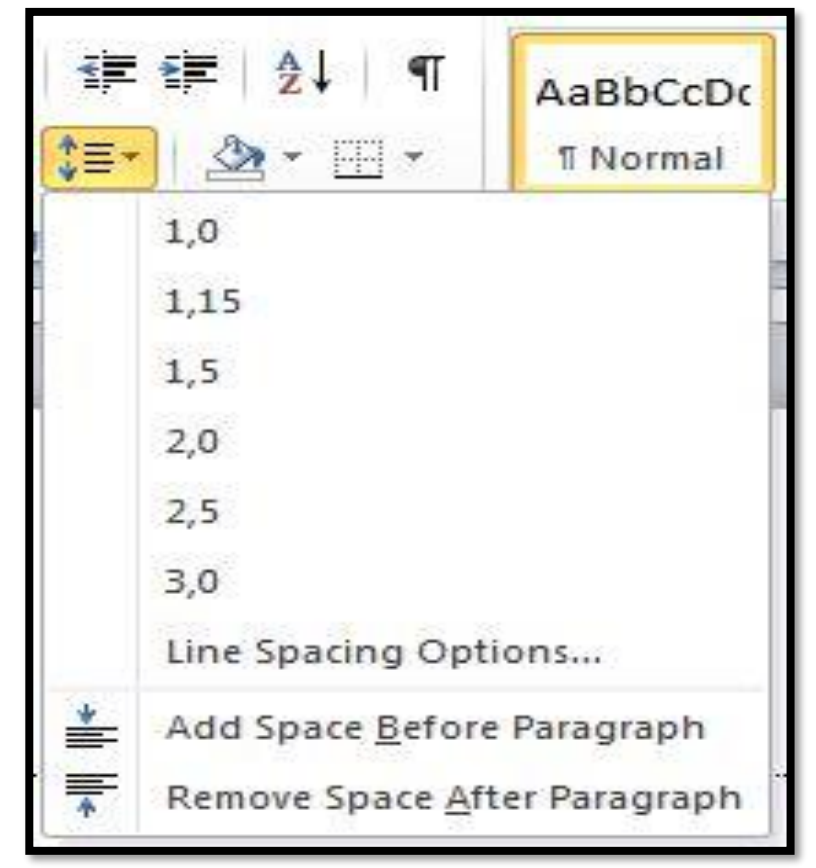

# **2. Orientasi Halaman**

Orientasi halaman dapat memilih salah satu potret (portrait/vertikal) atau lanskap (landscape/horizontal) untuk semua atau bagian dari dokumen.

### **Berikut adalah cara untuk mengubah orientasi halamam**

a. Pada tab **Page Layout**, dibagian **Page Setup Group,** klik **Orientation**

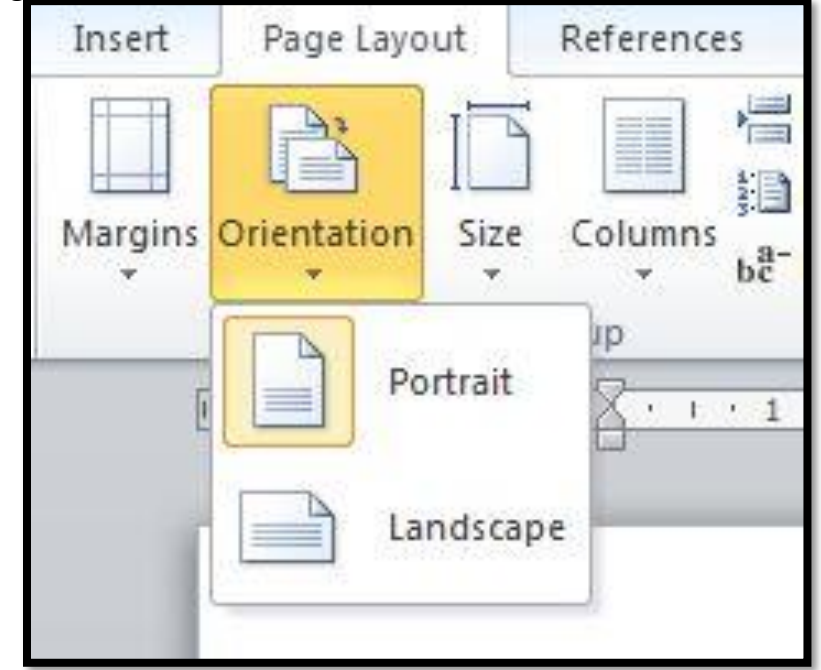

### b. Klik **Portrait** atau **Landscape**

Namun jika dalam dokumen yang sama, berbeda halaman orientasi, bisa dilakukan cara sebagai berikut

- a. Sorot halaman atau paragraf yang ingin diubah ke portrait atau landscape.
- b. Pada tab **Page Layout**, dibagian **Page Setup Group,** klik **Margins**

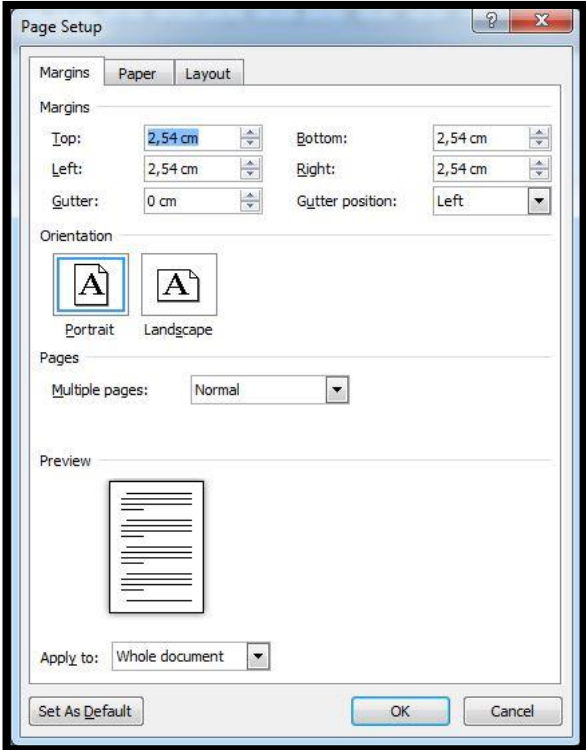

- c. Klik **Custom Margins** di bagian bawah menu drop down
- d. Kotak dialog **Page Setup** akan muncul.
- e. Pada tab **Margins**, klik **Portrait** atau **Landscape**.
- f. Pada **Apply to**, klik **Selected text** atau **This point forward**

### **3. Page Margin**

### **Berikut adalah cara mengatur margins halaman yang ditetapkan sebelumnya**

- a. Pada tab **Page Layout**, dibagian **Page Setup** group, klik **Margins**. Drop down menu galeri Margins akan muncul.
- b. Klik jenis margin yang ingin diinginkan.

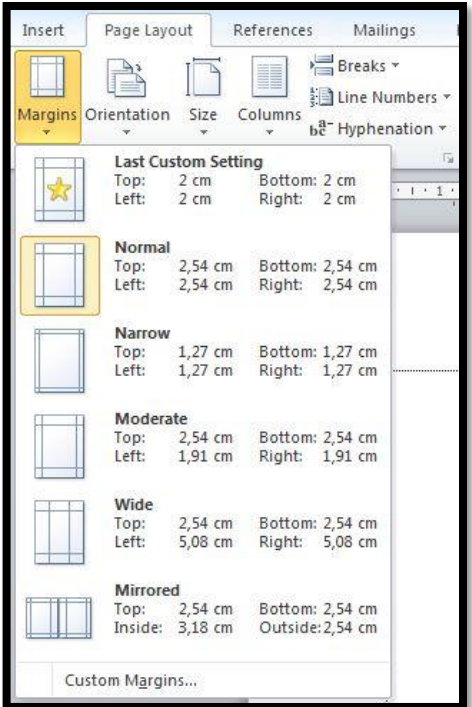

**Sedangkan untuk membuat custom margins, dalam hal ini margins yang kita inginkan, bisa dilakukan dengan cara sebagai berikut.**

- a. Pada tab **Page Layout**, dibagian **Page Setup** group, klik **Margins**
- b. Di bagian bawah drop down menu galeri Margins, klik **Custom Margins**
- c. Kotak dialog **Page Setup** akan muncul.
- d. Masukkan nilai baru untuk margin pada semua atau beberapa, Atas Bawah, Kiri atau Kanan
- e. Klik **OK.**

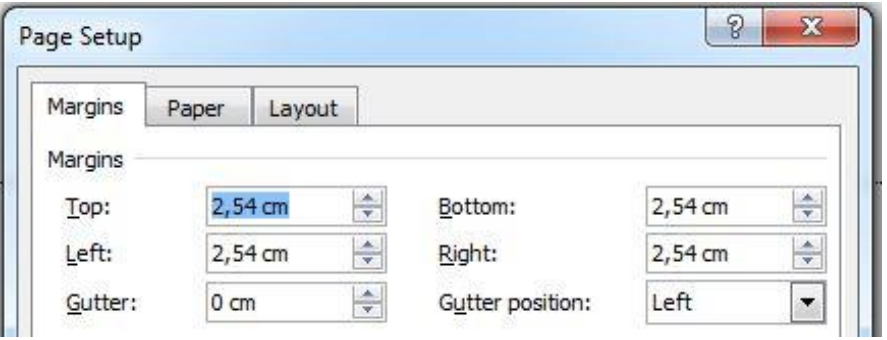

**Selain itu kita juga bisa memilih jenis kertas yang kita inginkan, sebagai layout kertas tempat kita menulis. Cara memilih jeniskertas adalah sebagi berikut:**

- a. Pada tab **Page Layout**, dibagian **Page Setup** group, klik **Margins**
- b. Di bagian bawah drop down menu galeri Margins, klik **Custom Margins**
- c. Kotak dialog **Page Setup** akan muncul.
- d. Pilih Tabulasi Paper
- e. Pilih Paper Size sesuai yang kita inginkan.
- f. Klik **OK**

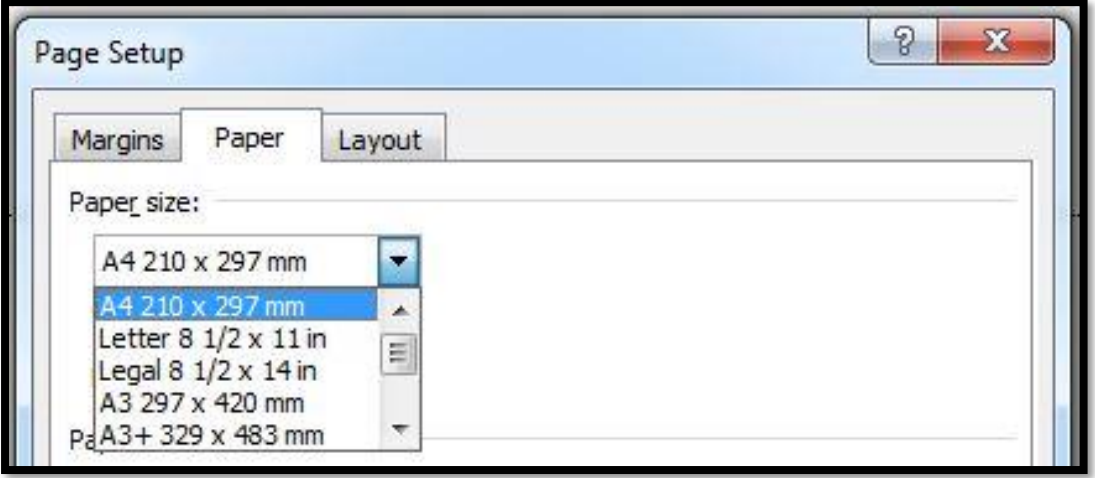

### **4. Page Breaks**

Word secara otomatis menyisipkan page break bila sudah mencapai akhir halaman. Jika teks ingin dibedakan halamannya, Anda dapat menyisipkan panduan page break. Berikut adalah cara **Menyisipkan Page Break pada dokumen microsoft office word.**

- a. Klik di mana Anda ingin memulai halaman baru.
- b. Pada tab **Insert**, dibagian **Pages** group, klik **Page Break**

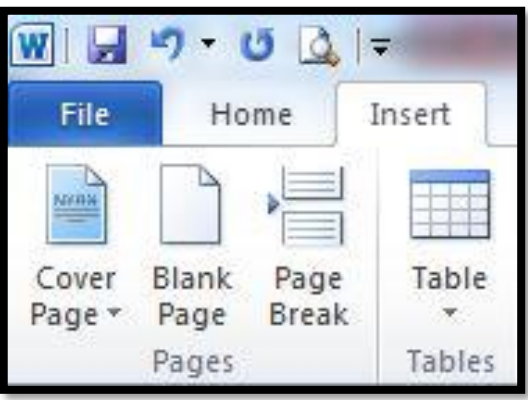

## **5. Header, Footer, dan Page Number**

Header, footer dan nomor halaman dapat ditambahkan dengan berbagai cara. Cara termudah adalah klik dua kali pada bagian atas atau bawah halaman dan header footer dan daerah akan muncul. Masukkan teks yang ingin ditampilkan di bagian atas atau bawah setiap halaman. Adapun menu **Header, Footer, and Page Number** berada pada menu **Insert.**

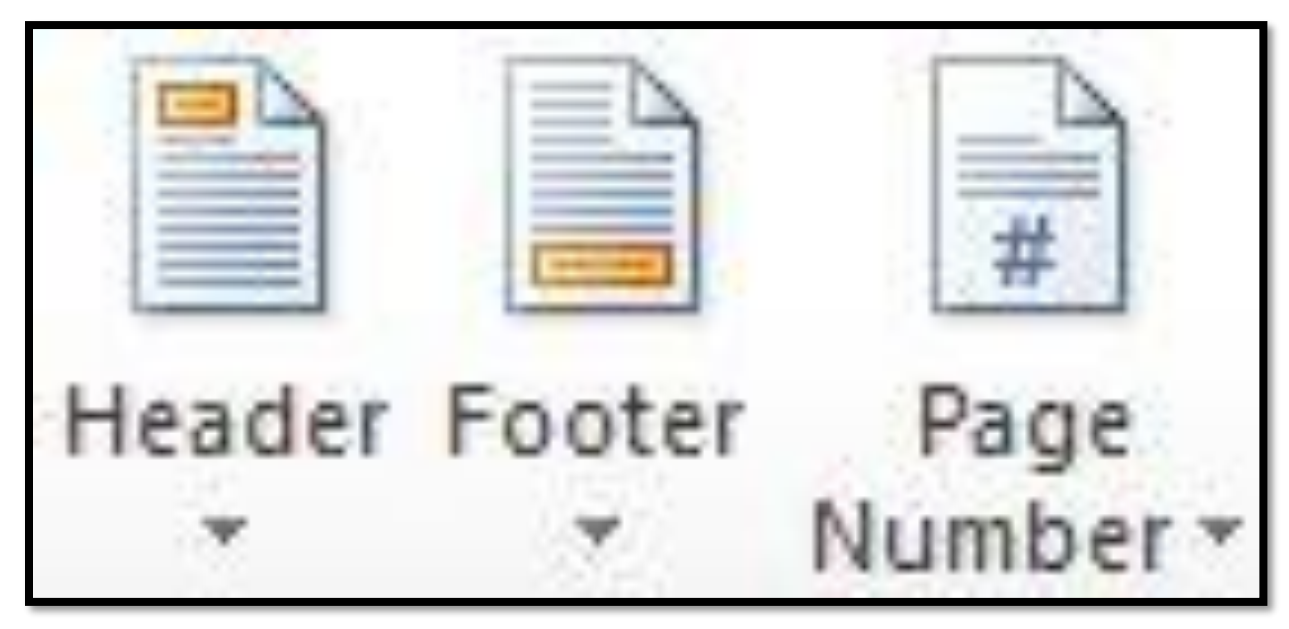

#### **a. Membuat Header**

Klik menu Insert, klik Header, pilih Tipe Header, lalu ketikkan kalimat Header yang kita inginkan dan kalimat akan muncul di bagian atas halaman atau kertas.

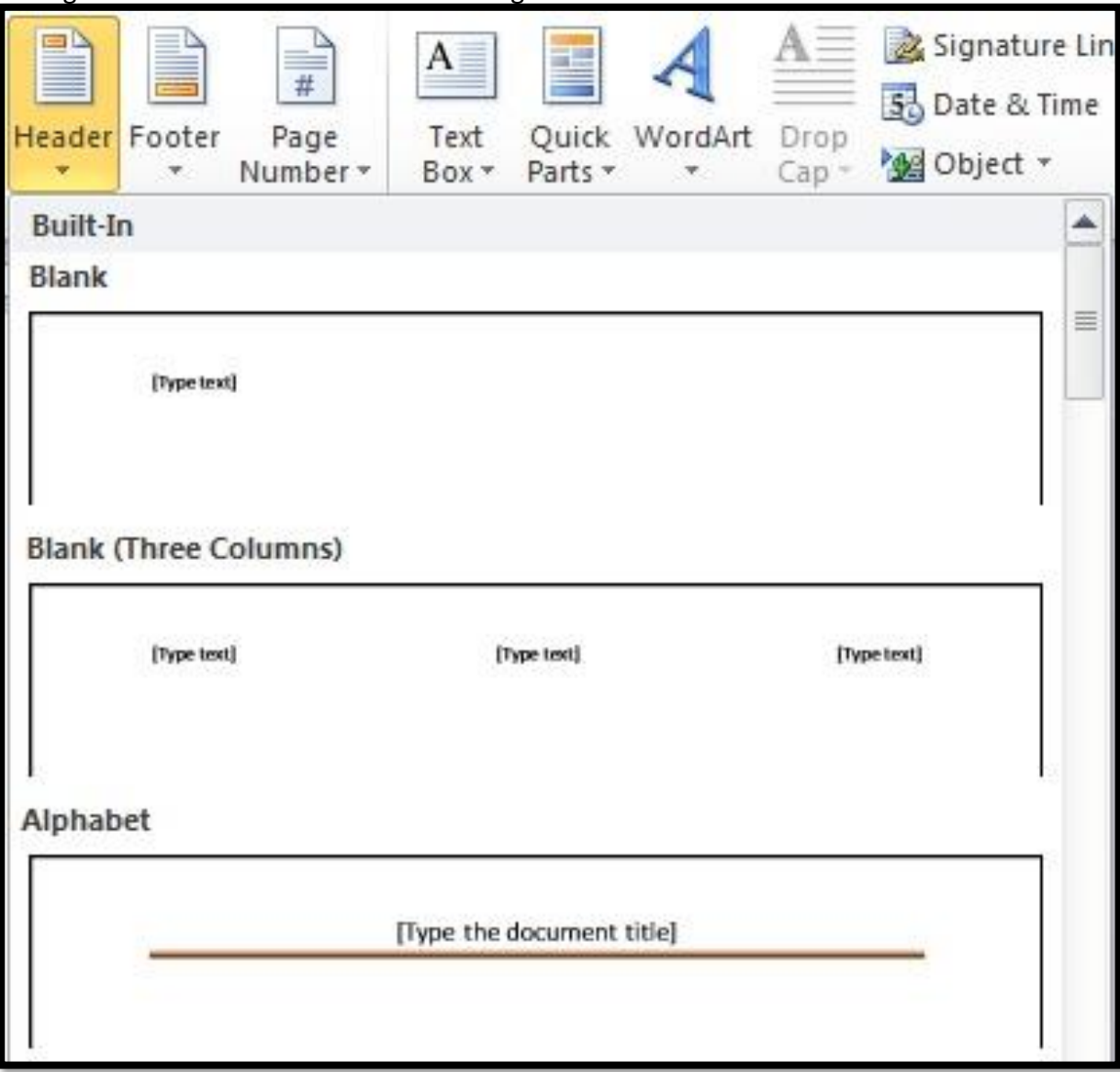

## **b. Membuat Footer**

Klik menu Insert, klik Header, pilih Tipe Header, lalu ketikkan kalimat Header yang kita inginkan dan kalimat akan muncul di bagian bawah halaman atau kertas.

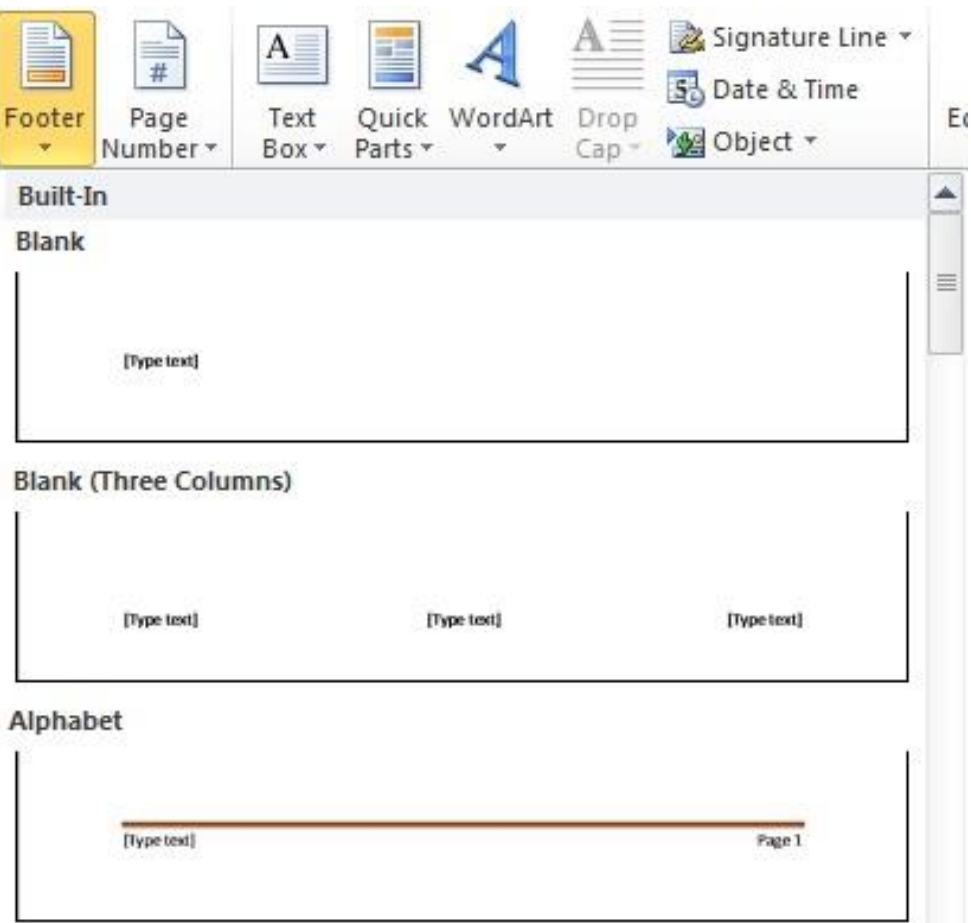

### **c. Membuat Page Number**

Membuat nomor halaman pada setiap halaman dapat dilakukan dengan cara sebagai berikut:

- 1) Pada tab **Insert**, dibagian **Header & Footer** group, klik **Page Number.**
- 2) Klik lokasi page number yang diinginkan
- 3) Dalam galeri, gulir/scroll melalui pilihan, dan kemudian klik format nomor halaman yang diinginkan.

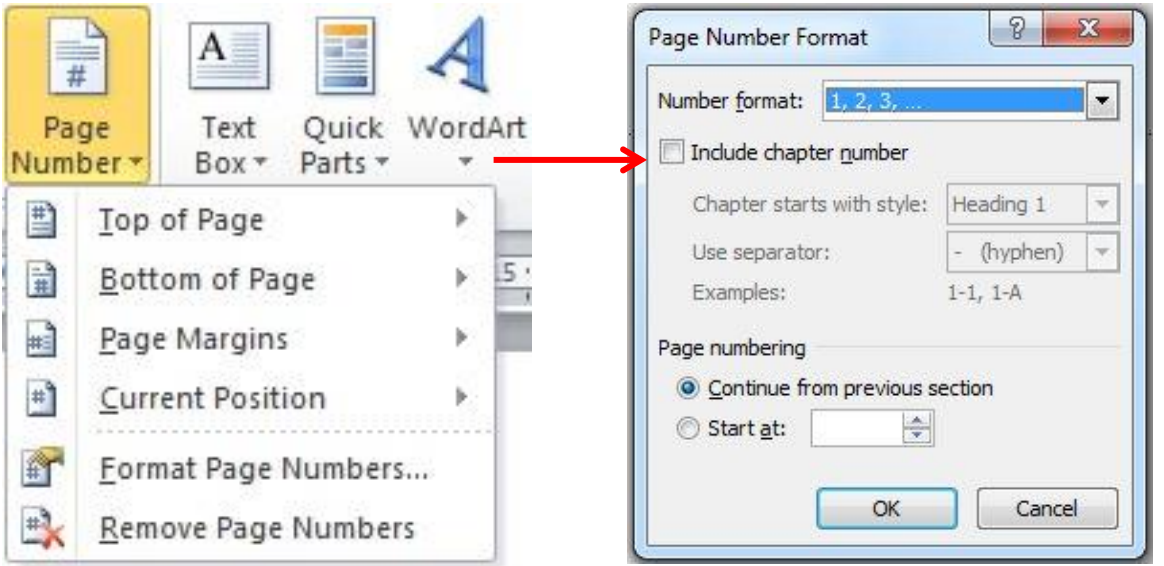

4) Untuk kembali ke isi dokumen, klik **Close Header and Footer** pada tab **Design** dibawah **Header & Footer Tools)**

## **d. Menghapus Page Numbers, Headers, dan Footer**

Untuk menghapus page numbers, headers, dan footer yang sudah ditambahkan, bisa dengan cara seperti berikut:

- 1) Klik menu Insert
- 2) Klik Page Number
- 3) Klik Remove Page Numbers

## **6. Bullet and Numbering**

Anda dapat dengan cepat menambahkan bullet atau nomor ke garis teks yang ada, atau Word secara otomatis dapat membuat daftar seperti yang Anda ketik. Secara default, jika Anda memulai sebuah paragraf dengan tanda bintang atau nomor, Word mengenali bahwa Anda mencoba untuk memulai sebuah daftar bullets atau numbering.

## **a. Menyisipkan daftar Bulleted atau Numbered**

- 1) Klik area dimana Anda menginginkan daftar Anda untuk muncul atau sorot teks yang Anda inginkan untuk berada dalam daftar.
- 2) Arahkan ke tab **Home**, dibagian **Paragraph** group, klik **Bullets** atau **Numbering.**
- 3) Bullets atau Numbering akan disisipkan.

## **b. Memilih Tipe Bullet and Numbering**

- 1) Pilih item yang ingin anda tambahkan bullets atau numbering.
- 2) Pada tab **Home**, dibagian **Paragraph** group, klik tanda panah disebelah perintah **Bullets**  atau **Numbering**.
- 3) Pilih format bullets atau number yang ingin anda sisipkan.

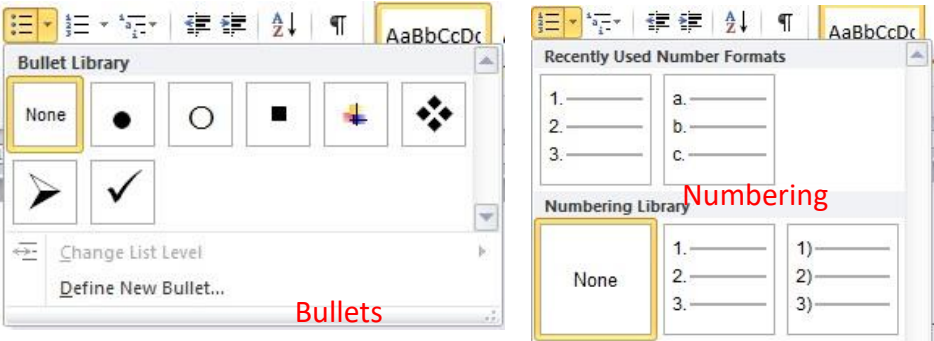

### **7. Memformat Kolom**

Kolom dapat digunakan dalam dokumen-dokumen seperti brosur, buletin atau untuk menghemat ruang. Adapun langkah membuat kolom adalah sebagai berikut:

- a. Buka tab **Page Layout**, pada kelompok **Page Setup**, klik **Columns**.
- b. Klik layout yang diinginkan. Dokumen akan diformat dalam kolom.

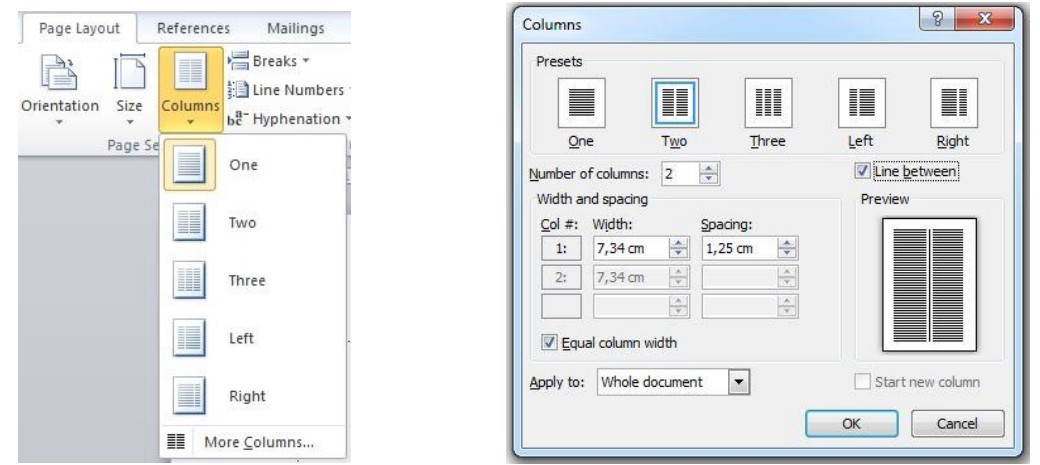

*Keterangan: Untuk menambahkan garis vertikal antara kolom, klik Columns lagi, klik More Columns, lalu pilih check box Line Between. Anda juga dapat menyesuaikan lebar dan spasi kolom*.

# **8. Memformat Text**

# **a. Memodifikasi Font**

Font Group memungkinkan Anda untuk mengubah teks denga berbagai gaya font, ukuran, warna dan elemen lainnya.

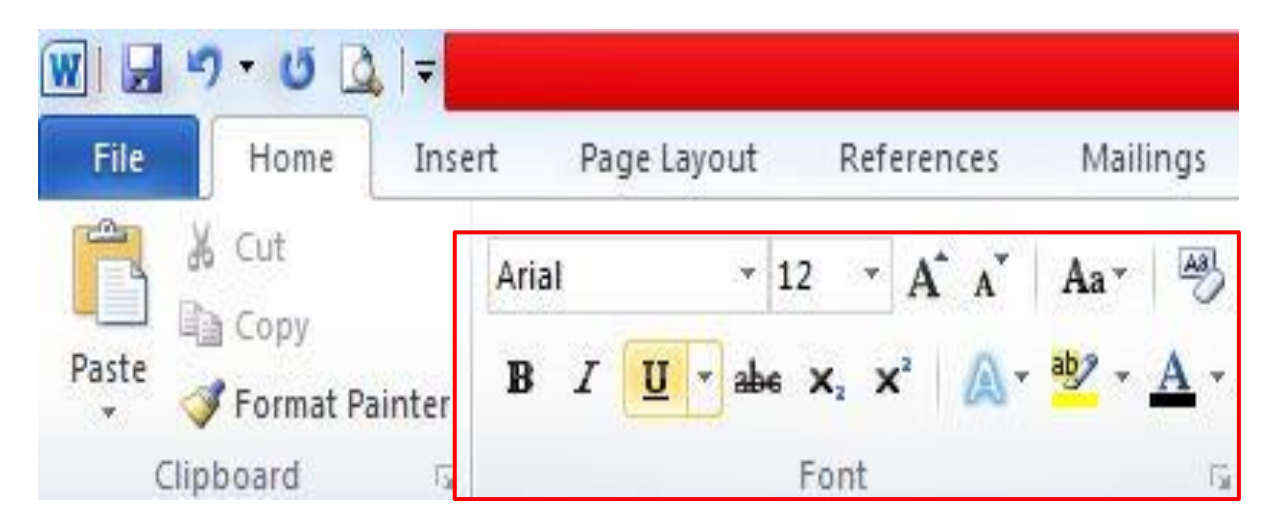

- 1) Sorot teks yang ingin memodifikasi.
- 2) Klik menu Home, pada grup ini anda bisa memodifikasi berbagai macam gaya font dan ukuran font dan pilih perubahan yang ingin dibuat.
- 3) Saat teks akan disorot, perubahan format dapat dilakukan misalnya mengklik pada warna, tebal, miring atau garis bawah perintah untuk memodifikasi teks bahkan lebih. Keterangan:
	- **B** = **Bold** berfungsi untuk **menebalkan** teks.
	- *I* = *Italic* berfungsi untuk membuat *miring* teks.
	- $U =$  Underline berfungsi untuk membuat garis bawah pada teks

# **b. Change Case**

Berfungsi untuk mengubah teks menjadi struktur kalimat dengan tampilan huruf kapital, huruf kecil, dan lain-lain secara otomatis. Langkah melakukan Change Case dapat dilakukan dengan cara:

- 1) Sorot teks yang ingin ubah.
- 2) Pada tab **Home**, dibagian **Font** group, klik **Change Case**.
- 3) Pilih opsi dari daftar dropdown, yang mencakup **Sentence case**, **lowercase**, **UPPERCASE**, **Capitalize Each Word**, and **tOGGLE Case**

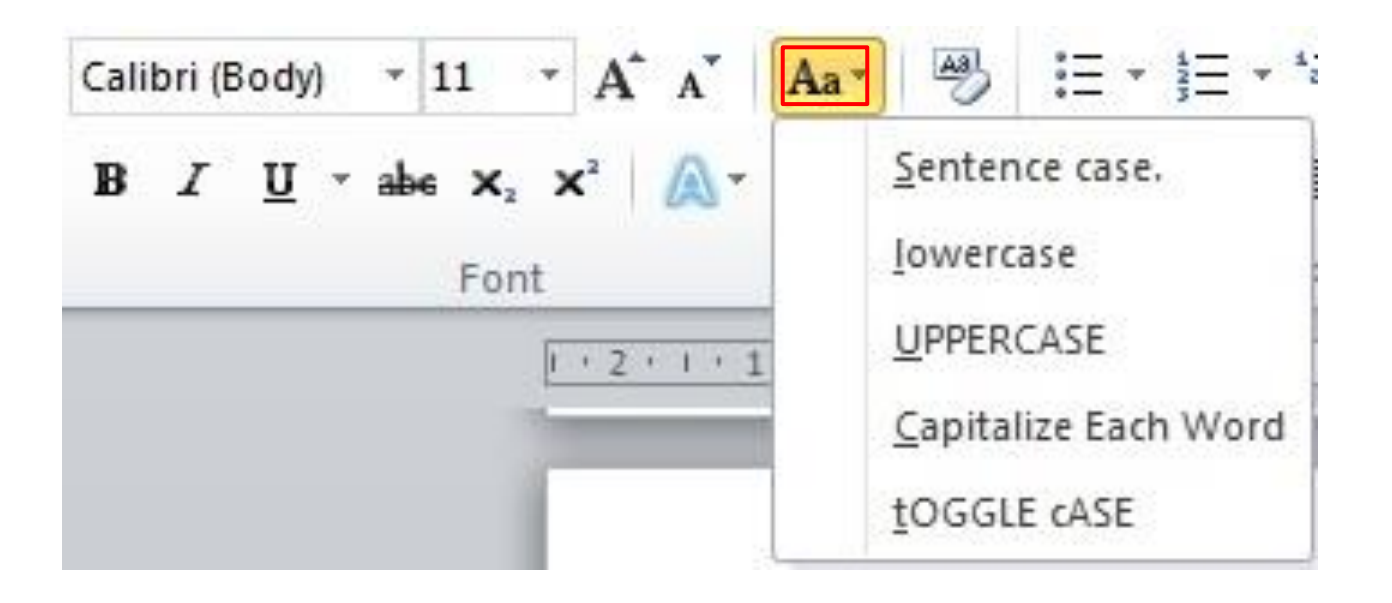

## **c. Menambahkan Text Effects**

- 1) Pilih teks yang ingin ditambahkan efek.
- 2) Pada tab **Home**, dibagian **Font** group, klik **Text Effects.**
- 3) Klik efek yang diinginkan. Untuk lebih banyak pilihan, arahkan ke Outline, Shadow, Reflection, atau Glow, dan kemudian klik efek yang ingin ditambahkan.

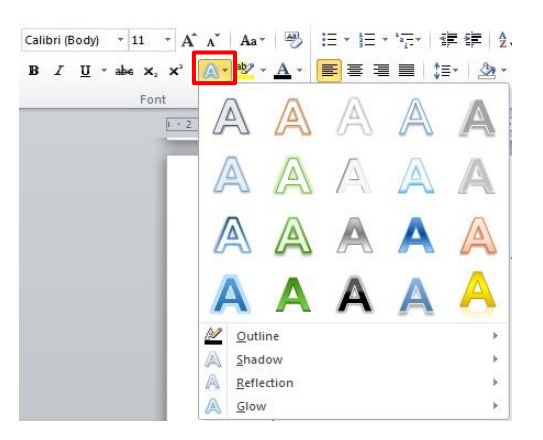

### **d. Menghapus Text Effects**

- 1) Pilih teks yang ingin dihapus efeknya.
- 2) Pada tab **Home**, dibagian **Font** group, klik **Clear Formatting.**

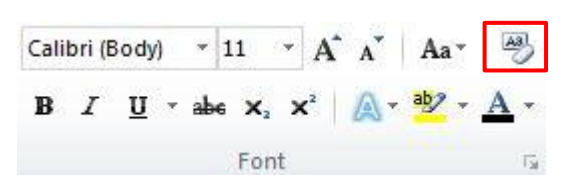